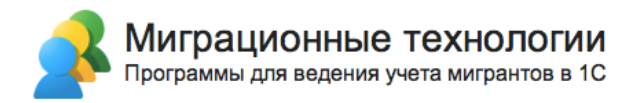

# Конфигурация «Миграционный центр»

## Редакция 3.0

Руководство по установке (инсталляции)

Новосибирск

2023

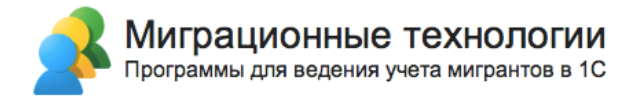

#### **ПРАВО ТИРАЖИРОВАНИЯ ПРОГРАММНЫХ СРЕДСТВ И ДОКУМЕНТАЦИИ ПРИНАДЛЕЖИТ ФИРМЕ «ЭЛИАС-Новосибирск»**

Приобретая конфигурацию «Миграционный центр», вы тем самым даете согласие не допускать копирования программ и документации без письменного разрешения фирмы «ЭЛИАС-Новосибирск»

© Миграционные технологии, ООО «ЭЛИАС-Новосибирск», 2023 Телефон: 8 (800) 775-89-24 E-mail: info@migteh.ru URL: https://www.migteh.ru

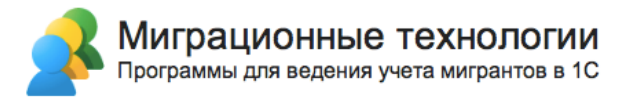

#### Оглавление

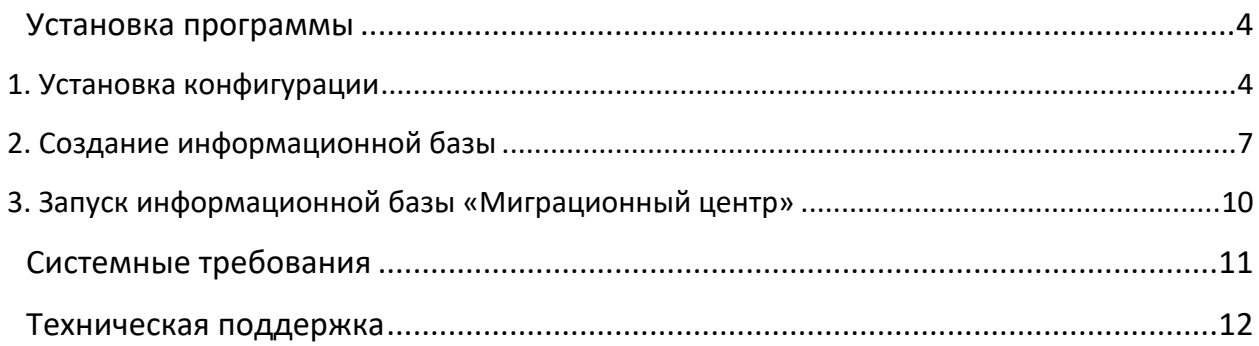

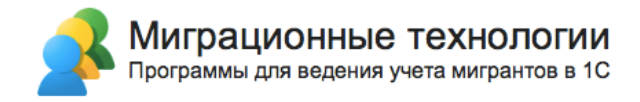

### **Установка программы**

В этом разделе инструкции приводится последовательность действий от установки программы до настройки для начала работы конечных пользователей. Рекомендуется выполнять эти действия в той же последовательности, как они описаны в инструкции.

### **1. Установка конфигурации**

Для работы программы необходимо установить платформу 1С:Предприятие 8 с версией, не ниже 8.3.13.

Для установки конфигурации необходимо скачать файл с дистрибутивом (предоставляется в письме при передаче программы), после чего распаковать дистрибутив конфигурации «Миграционный центр» и запустить приложение «autorun.exe», дважды щелкнув по нему:

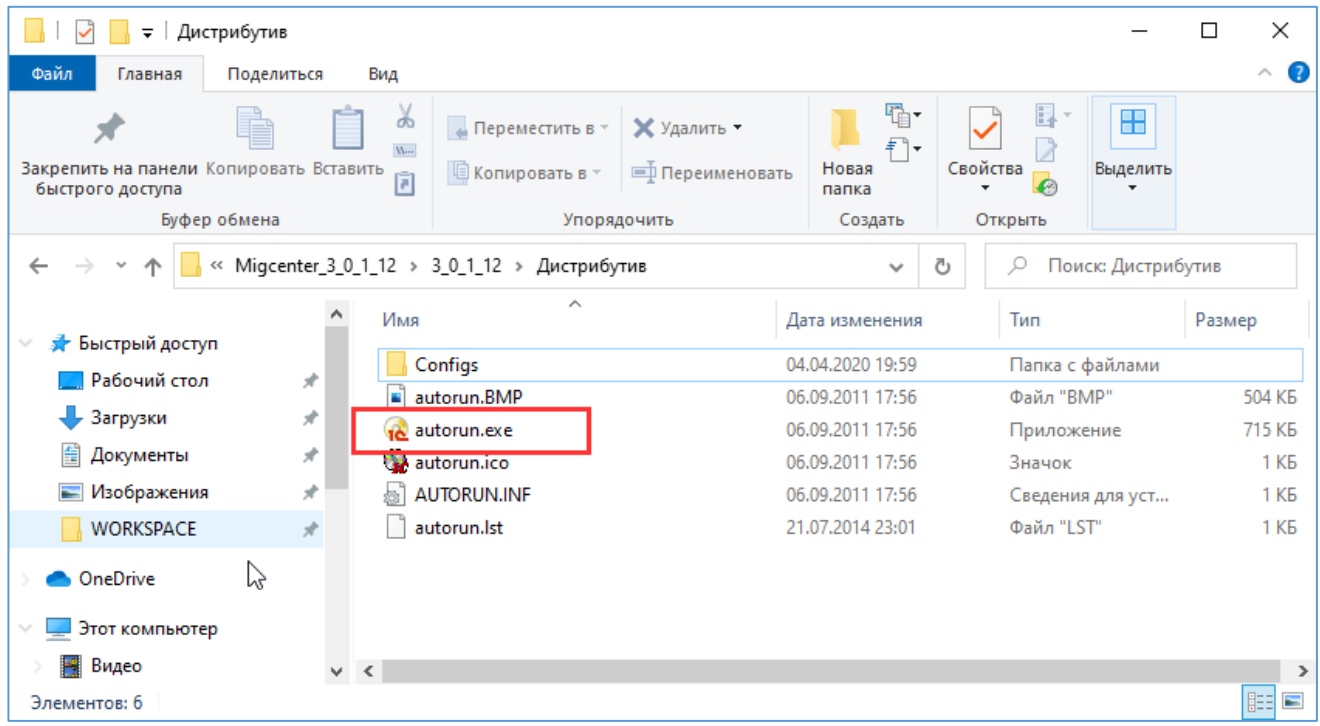

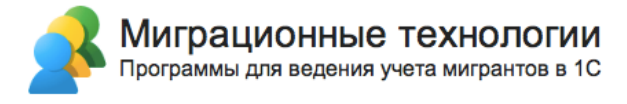

Откроется окно установки конфигураций 1С. Нажмите по ссылке «Миграционный

центр»:

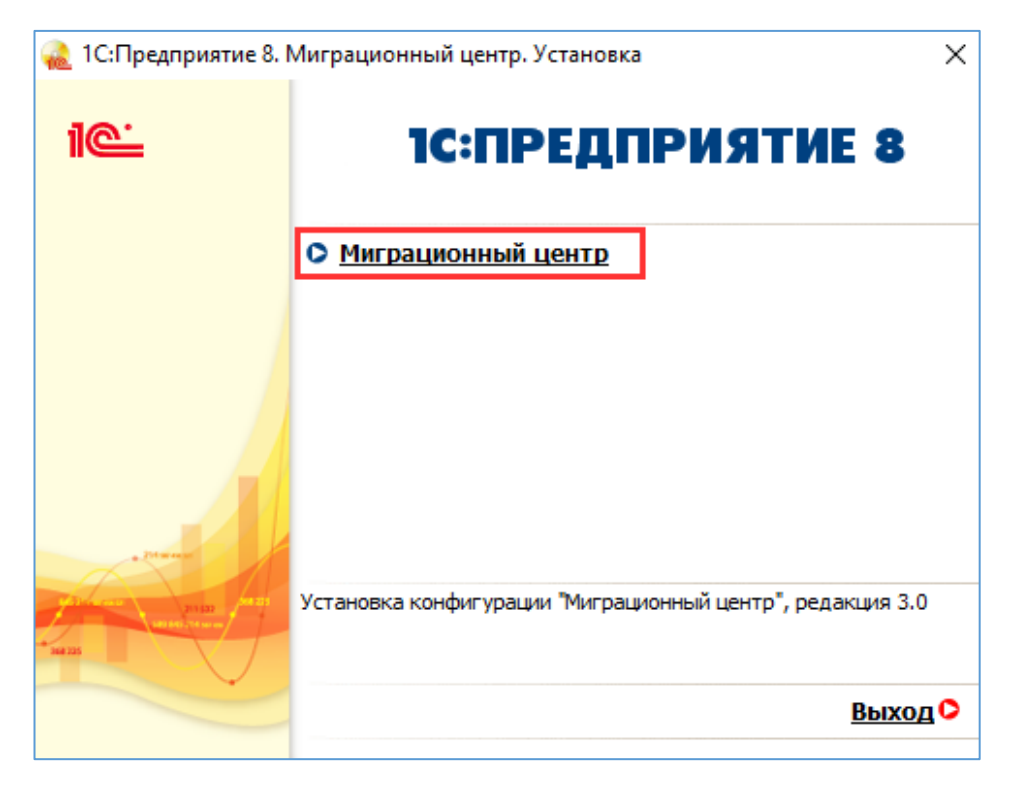

Откроется окно установки конфигурации «Миграционный центр». Для продолжения установки нажмите «Далее»:

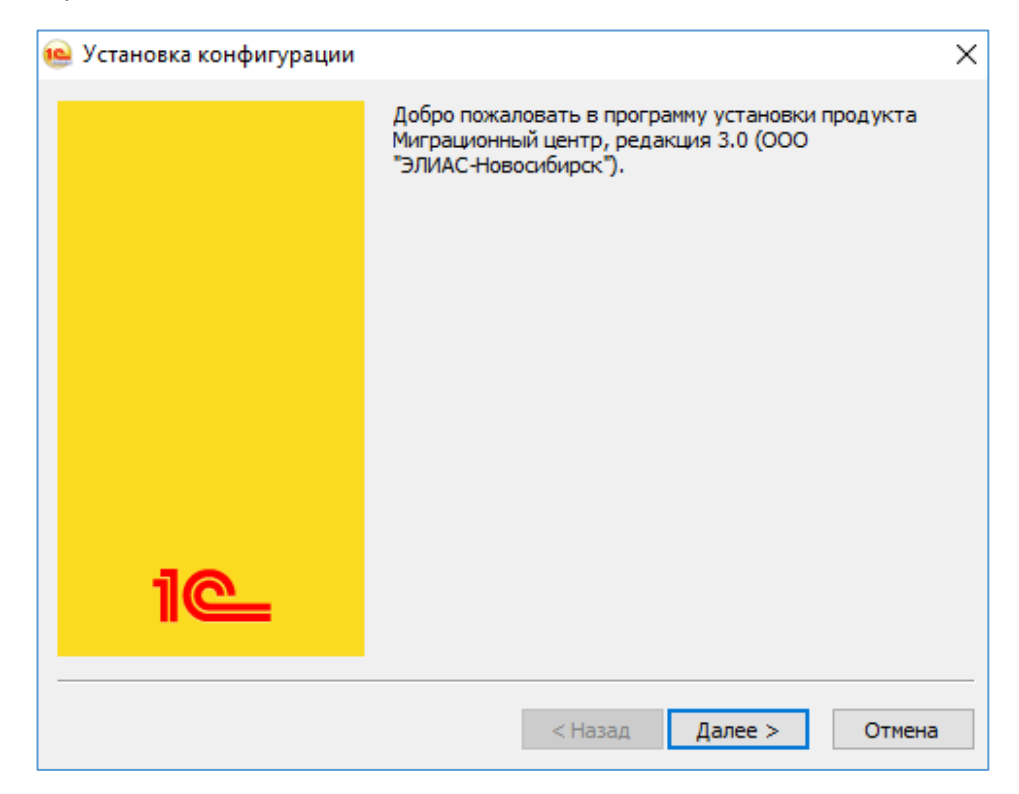

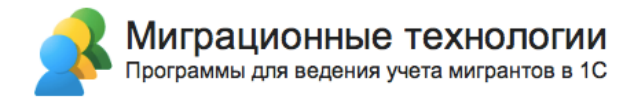

Затем укажите путь установки шаблона конфигурации (можно оставить путь, предложенный программой установки). После того нажмите «Далее»:

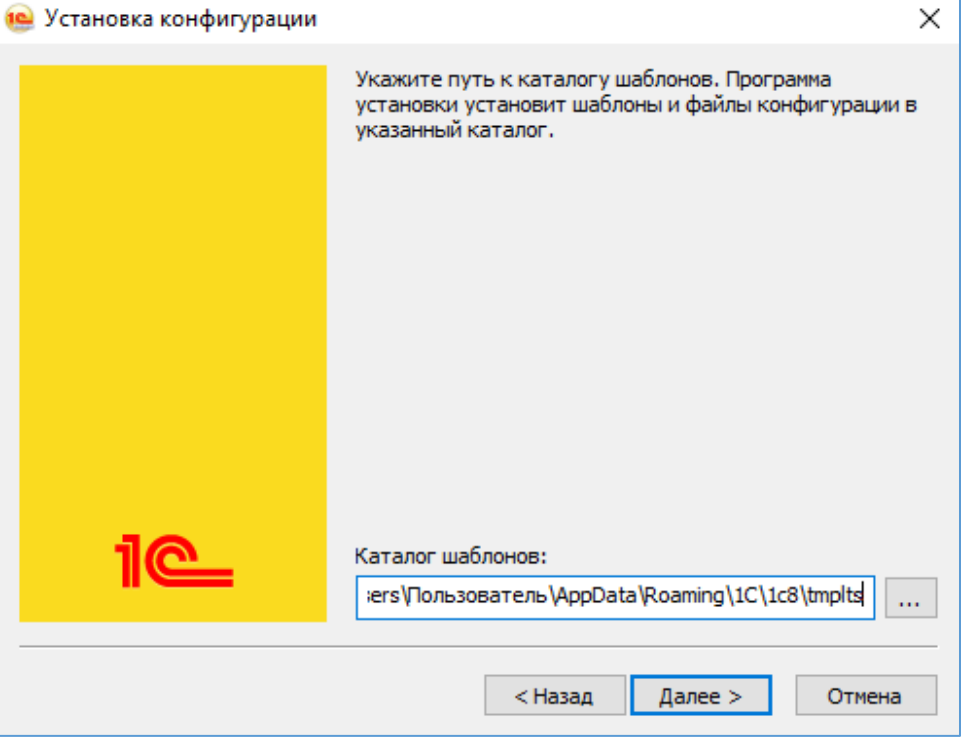

После того, как программа установит конфигурацию, нажмите кнопку «Готово»:

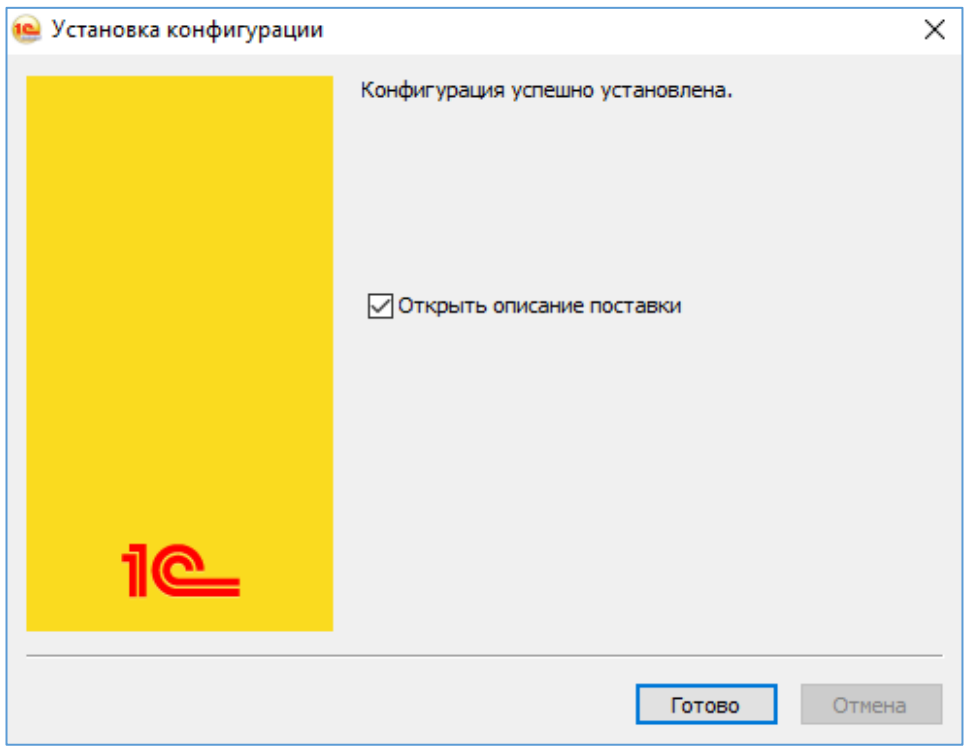

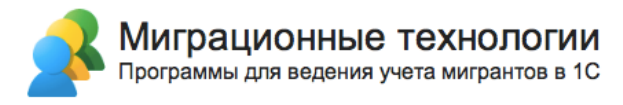

### **2. Создание информационной базы**

Для создания новой информационной базы запустите 1С и в открывшемся окне выберите кнопку «Добавить…»:

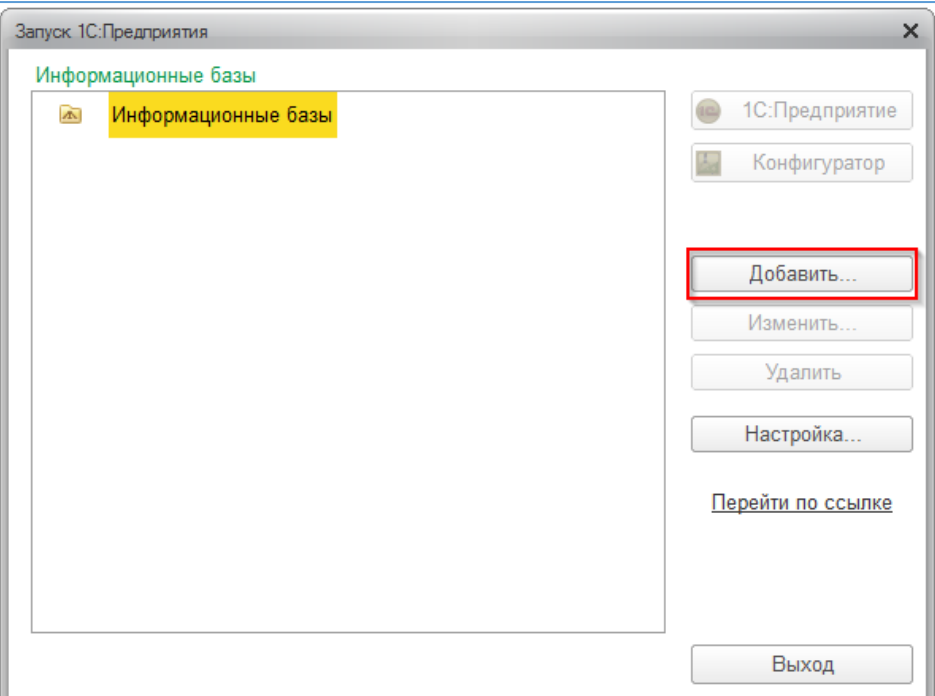

Откроется окно добавления информационной базы. Выберите пункт «Создание новой информационной базы» и нажмите кнопку «Далее»:

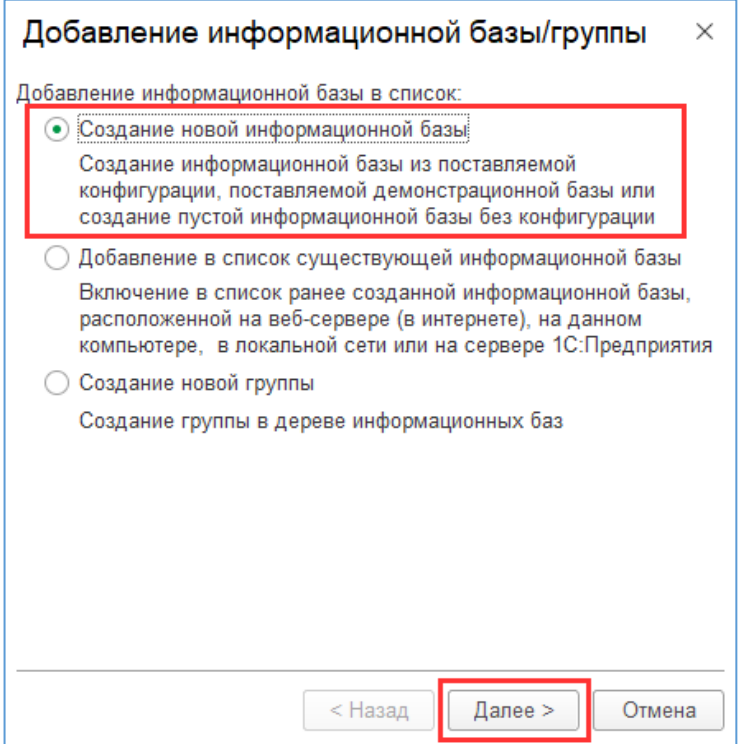

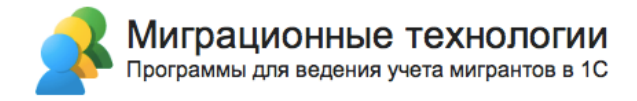

Далее выберите из шаблонов последнюю (самая верхняя из списка доступных версий) версию конфигурации «Миграционный центр» и нажмите кнопку «Далее»:

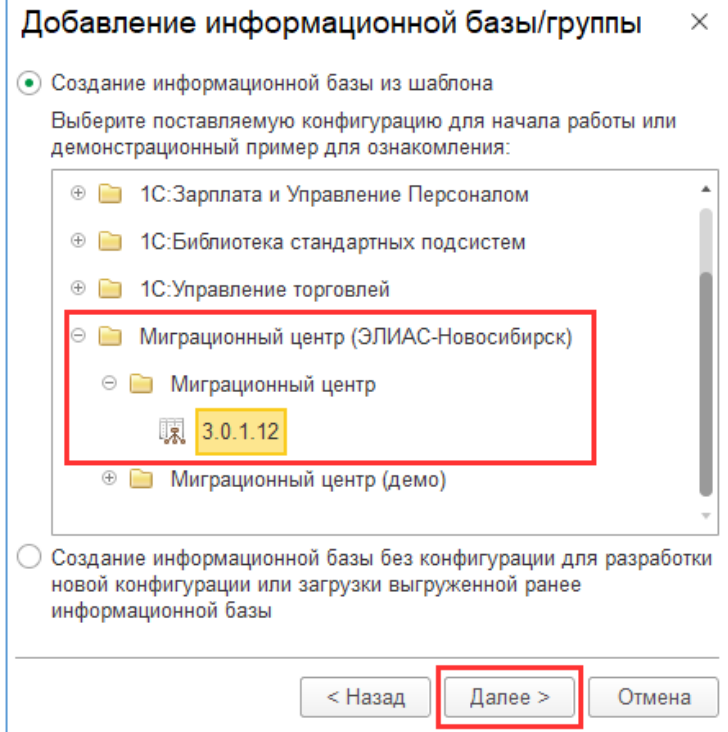

В следующем окне укажите название информационной базы, и где она будет располагаться, нажмите «Далее»:

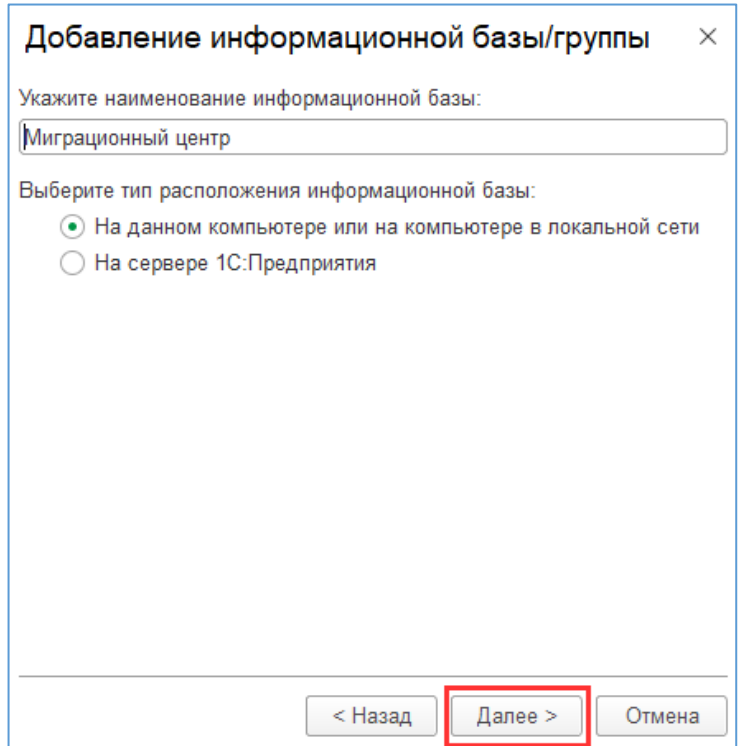

В следующем окне укажите конкретное расположение создаваемой базы. Например, при расположении базы на данном компьютере или в локальной сети:

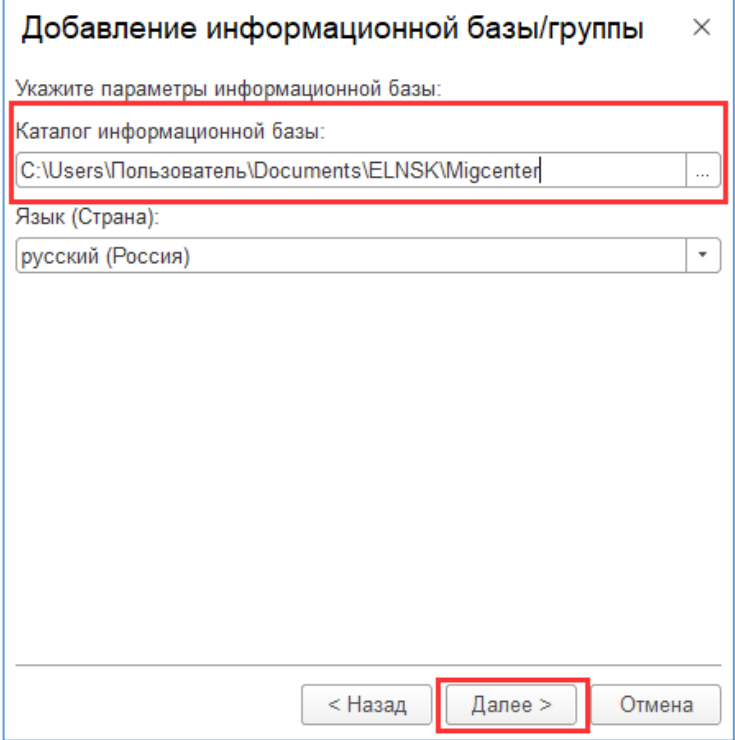

В следующем окне выбираются вариант аутентификации пользователя и режим запуска информационной базы. **Рекомендуется все значения оставить заданными по умолчанию**. После выбора настроек нажмите кнопку «Готово»:

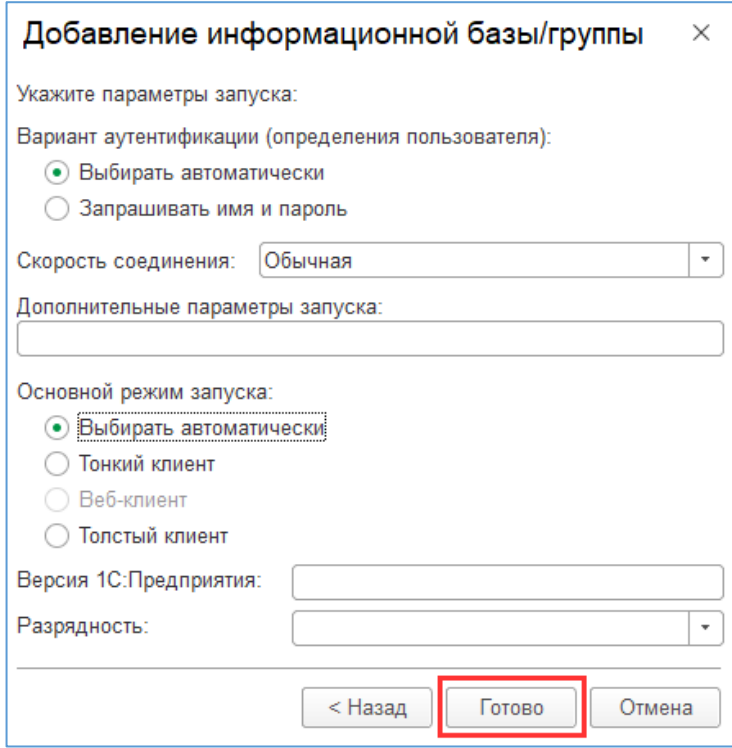

После завершения процесса добавления информационной базы, она будет отображаться в меню доступных информационных баз в окне запуска 1С.

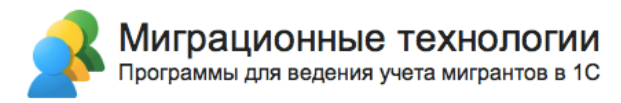

### **3. Запуск информационной базы «Миграционный центр»**

Выделите созданную информационную базу и нажмите кнопку «1С:Предприятие»:

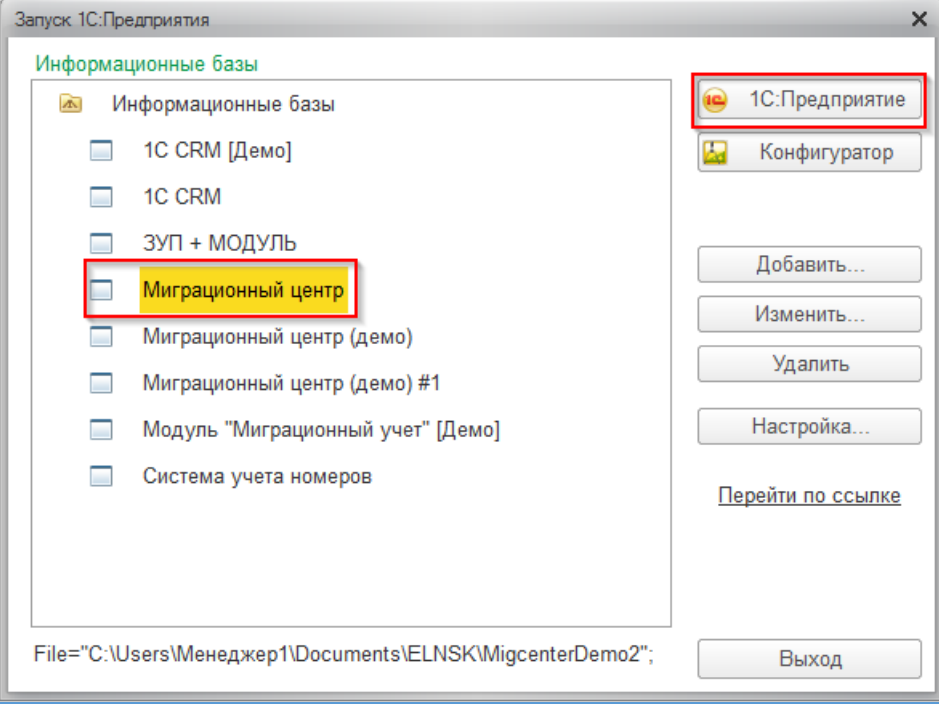

При первом запуске информационной базы необходимо указать лицензионные данные: вариант поставки программы, ИНН и дату покупки. Эти данные обычно предоставляются в письме вместе с передачей дистрибутивов программы.

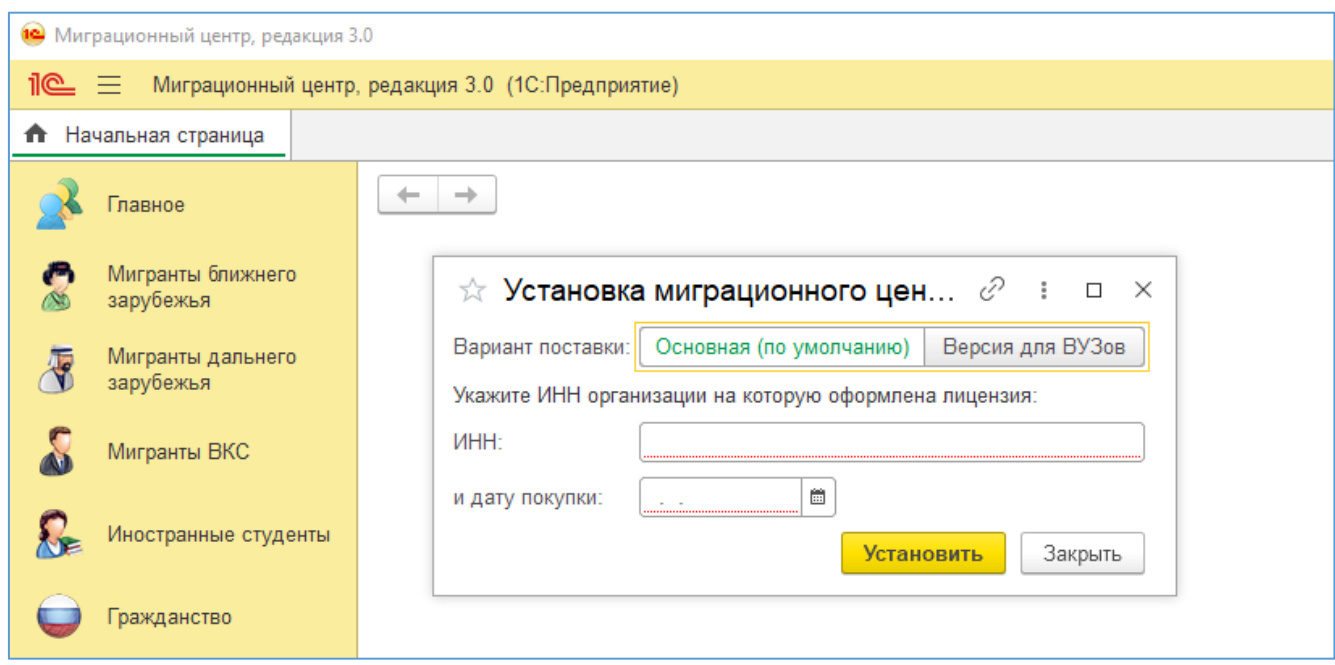

После ввода данных нажмите «Установить». В этот момент осуществляется проверка лицензии, поэтому должен работать доступ в Интернет.

стр. 10 из 12 **Обратите внимание!** Система лицензирования проверяет путь к информационной базе. Поэтому у всех пользователей программы путь к базе 1С должен быть идентичным, в противном случае при входе в программу может постоянно появляться требование

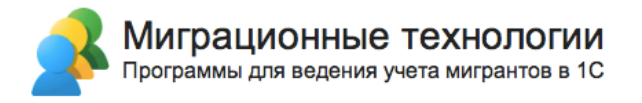

ввода лицензионных данных. Например, при использовании серверной базы 1С различными считаются пути обращения к серверу по IP-адресу и по имени сервера. При этом регистр символов не учитывается. Путь к базе задается при добавлении базы в список баз 1С, например:

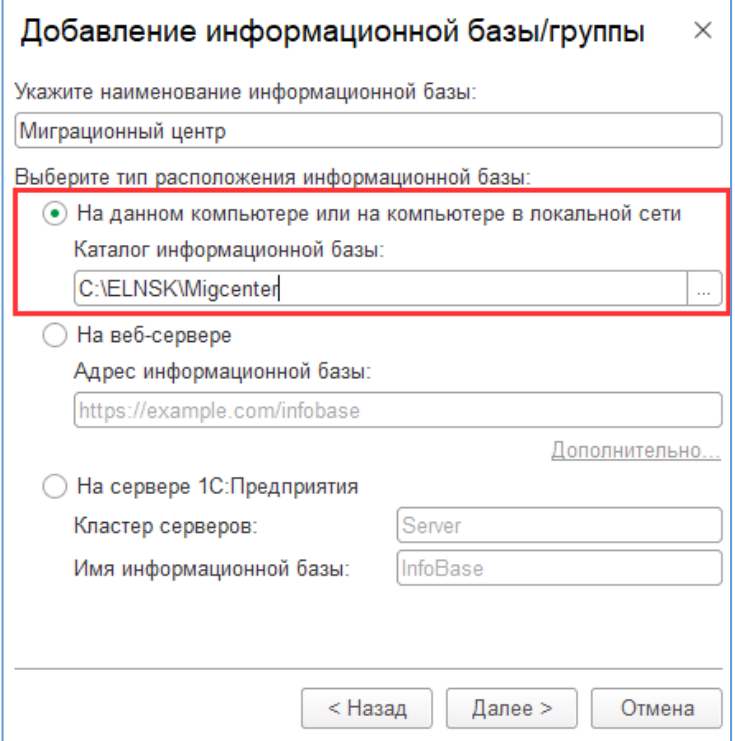

Установка успешно завершена.

### **Системные требования**

#### **Сервер базы данных:**

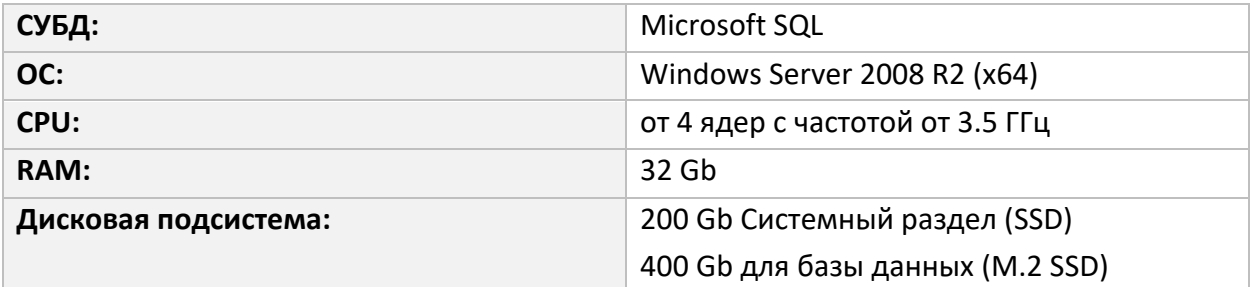

#### **Сервер приложения:**

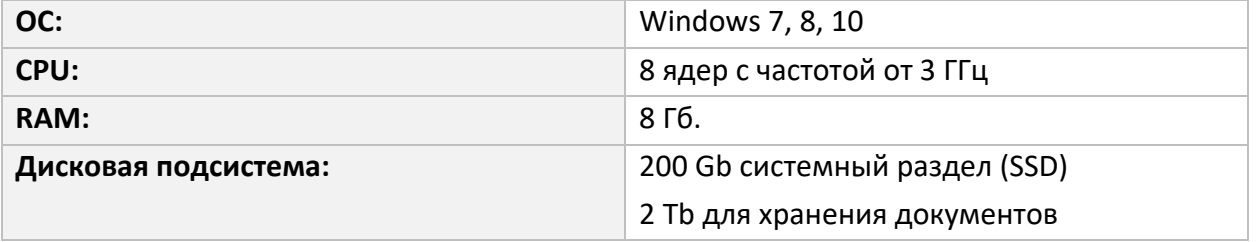

#### **Тонкий клиент:**

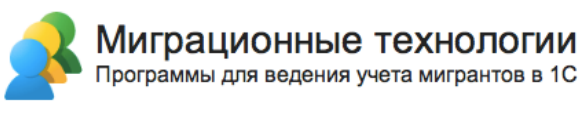

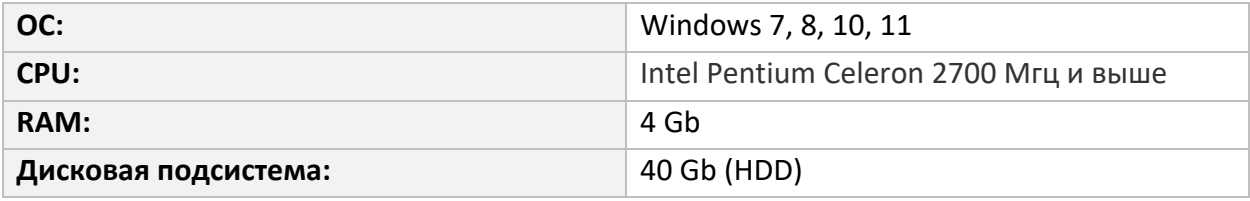

### **Техническая поддержка**

При возникновении сложностей в процессе установки конфигурации «Миграционный центр», вы можете обратиться в техническую поддержку разработчика по адресу электронной почты **911@migteh.ru**

В письме подробно опишите проблему, возникшую при установке, приложите скриншоты ошибки (по возможности), укажите номер Вашей лицензии и контактные данные для предоставления ответа.

Обращения в техническую поддержку обрабатываются в трёх часов в будние дни с 08:00 до 17:00 по Московскому времени.